## countCAM3+ User Guide

Congratulations on the purchase of your countCAM3+! The countCAM3+ provides flexibility in your data collection abilities by allowing you to collect both traffic video (Camera Mode) OR directional traffic volumes (Counter Mode) from a single device.

## **Chapter 1: Getting Started**

### Fully Charge the countCAM3+

Before use, fully charge your device to ensure proper functionality.

- Ensure the device is turned off by checking that the power button is in the off position. The device is off when the button is not depressed and sits flush with the button housing.
- Plug the provided 3-pin charging cable into the charging port at the bottom of the countCAM3+ (See Figure 1.1) and the Type-A electrical plug into an outlet or power strip.
- The countCAM3+ fully charges from empty within 12-15 hours resulting in a minimum of:
  - o 84-hrs of runtime in Camera Mode
  - o 65-hrs of runtime in Counter Mode.
- A red LED illuminates while charging (circled in orange in Figure 1.2). This LED turns off when fully charged.
- Push the charge indication button on the front of the device (circled in red in Figure 1.2) to see the current battery level. A five LED array illuminates while depressed. The indicator may blink when the device is charging. This blinking is normal and does not affect the functionality of your device.

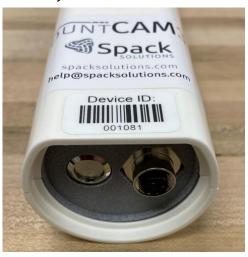

Figure 1.1 - Charging Port

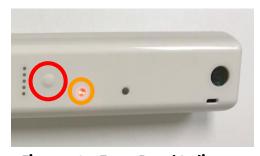

Figure 1.2 – Front Panel Indicators

### **Update The Device's Date and Time**

The countCAM3+ uses GPS to set the date and time of the device. This means an initial GPS lock is needed to ensure the device correctly sets the date/time to your time zone. This process is only needed the first time a device is used or if the device is being used in a new time zone. To achieve this lock:

- Once the device is fully charged turn on the unit by depressing the power button on the bottom of countCAM3+.
- Place the unit in a location with a full view of the sky for 15 to 30 minutes.
- Connect to the countCAM3+, using the process described in, "Chapter 2, Using the countCAM3+ Dashboard", to view the camera's date and time.
- Once the updated date/time is confirmed, power off the device. This will ensure the scheduler sets to your correct time zone upon reboot
  - o If this step is skipped the date/time will be correct in the timestamp of the unit, but the scheduler will still be set to the previous date/time.

If the unit's clock does not update within 1 hour, please contact support at <a href="mailto:help@streetlogic.pro">help@streetlogic.pro</a> for further assistance.

#### **Connecting to the countCAM3+ WIFI Network**

The countCAM3+ uses a local wireless network to communicate with WIFI-enabled devices. Complete the following steps to connect to the countCAM3+ WIFI network:

- Turn on the countCAM3+ by depressing the power button on the bottom of the device.
- After roughly 30 seconds, the top LED will illuminate, indicating the countCAM3+ has completed the boot-up process.
- Navigate to the WIFI settings of your laptop, cellphone, or tablet and connect to the countCAM3+'s wireless network. The network name is '<deviceid>', (see Figure 1.3 for an example).
  - The password is **12345678**
  - You may receive a warning that no internet is detected on the device, which is expected. The device is functioning normally.

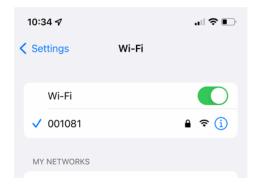

Figure 1.3 - countCAM3+ WIFI

• We recommend turning off the "Auto Connect" option, as this can cause connectivity issues when multiple devices are within WIFI range.

#### **Checking Device Firmware**

To ensure a smooth and efficient data collection process, you will need to be sure you are running the latest countCAM3+ firmware. To check your firmware version:

- Open the countCAM3+ Dashboard using the process stated in Chapter 2.
- On the top left corner of the Dashboard main page a version number is shown. Make sure this firmware matches that available in the countCAM3+ Help Center.

# Chapter 2: Camera Mode - Controlling the countCAM3+

#### **Using the Camera Mode Dashboard**

When in Camera Mode, the countCAM3+ will show a blue LED during the bootup and recording process.

Using a phone, tablet, or computer, access the Camera Mode Dashboard by:

- Connecting to your device's WIFI network as described earlier.
- Open a web browser
- Type the Device ID followed by ".local/" (i.e. 001081.local/).
- Press the Enter Key or GO button.

The Camera Mode Dashboard (Figure 2.1) should open. A phone/tablet shortcut icon can also be created, using the process discussed at the end of this manual. This will allow you to access the dashboard with a click of a button, saving time while in the field.

If this is your first time connecting to the unit, or if the unit was last in Camera Mode, you will see the Camera Mode Dashboard main page (Figure 2.1). Here you can:

- See a live view of the camera for positioning your recording (A in Figure 2.1).
- Start or stop the countCAM3+ video recording (B in Figure 2.1).
- Set recording schedules if only peak hour, 13-hour, or specialized recording times are desired (C in Figure 2.1).
- Review and download recorded video stored on the countCAM3+ (D in Figure 2.1).
- Select a recording resolution (E in Figure 2.1).

### **Manual Recording Video**

To initiate a manual recording, press the **START CAMERA** button under the live view in the Camera Mode Dashboard. This button should change to **STOP CAMERA**, and the top LED on the countCAM3+ will begin to blink, indicating recording is in progress. To stop the recording, press **STOP CAMERA**.

#### **Setting a Recording Schedule**

The countCAM3+ allows users to select what hours of the day to record. To access the scheduler, tap **SCHEDULE**.

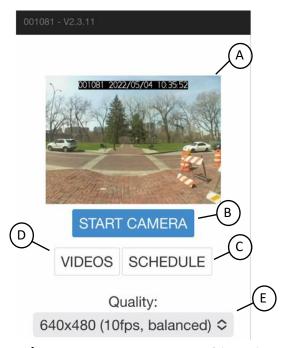

Figure 2.1 – countCAM3+ Dashboard

The scheduler allows users to select recording hours, however it DOES NOT allow selection of recording days. To set a schedule:

- Click the red START SCHEDULER button if it shows on the top of the page. If the STOP SCHEDULER and SAVE SETTINGS buttons are showing, skip this step.
- Toggle the CAMERA ON? checkboxes to select the hours you would like to record. When a checkbox is selected, the camera will start recording at the start of that hour. If the checkbox is deselected, the camera will turn off and will not record until the next checked hour.

Save the selected schedule by pressing **SAVE SETTINGS** at the top of the scheduler page. When a recording schedule is active, a warning shows on the main dashboard page.

Please note that there is a slight delay of up to three seconds in initiating a recording schedule. If this is a concern, you may want to consider collecting an extra hour before your desired recording schedule.

After selecting a schedule, it can be turned on and off by pressing the red **START SCHEDULER/STOP SCHEDULER** button on the top of the page. The schedule is off when the **START SCHEDULER** button is visible and no schedule is shown (Figure 2.3). The scheduler is on when the **STOP SCHEDULER** and **SAVE SETTINGS** buttons are at the top of the screen (Figure 2.2).

Figure 2.2 shows an example of an active schedule that starts recording at 06:00 a.m. and stops recording at 07:00 p.m. (19:00), for a total of 13 hours. Figure 2.3 shows what the Scheduler will look like if no schedule is active.

We recommend checking the scheduler before starting a recording to ensure the appropriate recording times are selected. There is no way to recover hours that were not recorded.

### **Selecting the Recording Quality**

The countCAM3+ provides five recording quality selections that can be selected in the dropdown menu on the main countCAM3+ Dashboard page. These include:

- 10fps, Low Quality 480x360 at 10 frames per second
- 10fps, Balanced 640x480 at 10 frames per second
- 25fps, Balanced 640x480 at 25 frames per second
- 10fps, HD 1296x972 at 10 frames per second

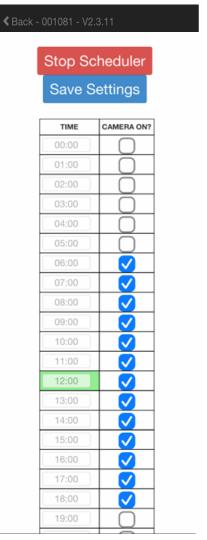

Figure 2.2 - Recording Schedule ON

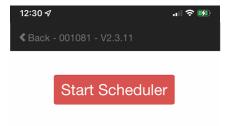

Figure 2.3 – Recording Schedule OFF

• 25fps, HD - 1296x972 at 25 frames per second

We recommend defaulting to the 10fps, Balanced quality, as this provides video qualities similar to the countCAM2 with small file sizes. The 25fps, Balanced quality options generate roughly 2.5 times larger files than the 10fps option without noticeable improvement in video quality.

Only use the HD resolution for short recordings of up to two hours as they generate enormous file sizes (up to 25x larger than balanced). **Longer HD recordings can cause the recording process to crash irretrievably.** 

### **Reviewing Videos**

Press the **VIDEOS** button to view or download the recorded videos in the Video Dashboard. We recommend downloading videos using the USB-C cable, instead of using the WIFI connection, for the fastest download speeds. A full description and instructions for navigating the Video Dashboard are in "Chapter 4: Retrieval", later in this manual.

## **Chapter 3: Camera Mode - Installation**

#### **Location Selection**

When in Camera Mode, install the countCAM3+ on a signpost or utility pole using the adjustable extension pole. When possible:

- the camera should be 50-150 feet away from the center of the intersection, and all movements should be visible within the camera view
- Avoid locations where objects may obstruct views.
- Face the camera north or south to avoid sun glare during sunrise or sunset.
  - If a north/south facing setup is not possible, tilt the camera downward to reduce the skyline in the view.
- Keep the bottom of the extension pole elevated off the ground.

### <u>Installing the countCAM3+ in Camera Mode</u>

 Slide the countCAM3+ portion of the mounting bracket onto the device and position it roughly midway on the countCAM3+. Use a Philips

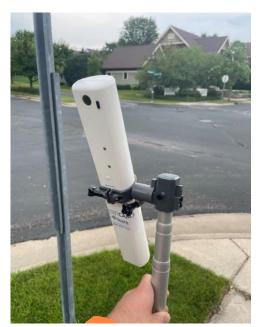

Figure 3.1 – CC3+ Mounting Bracket Angle

screwdriver to tighten the bracket. Once the bracket is installed on the countCAM, leave it on the camera for added efficiency.

- Turn on the unit, connect to the device's WIFI, and navigate to the Camera Mode Dashboard.
- Attach the countCAM3+ to the adjustable pole using the mounting bracket. Use the wingnut on the mounting bracket to tighten the tilting mechanism to the appropriate angle (Figure 3.1).
- Extend the aluminum pole, and position it on the signpost or utility pole. Make sure the countCAM3+ is pointed in the proper direction using the live view from the Dashboard. If needed, lower the extension pole and adjust the camera's tilt using the mounting bracket before repositioning the extension pole and camera.
- Use one hose clamp to fasten and hold the adjustable pole to the mounting location.
  Once fastened, install a second hose clamp, paired with the lock bracket and padlock to avoid theft. Always use at least two hose clamps when setting up the countCAM3+ device and extension pole.

#### **Verification and Starting a Recording**

Before you leave the data collection site, verify:

- All desired movements and approaches are within the live view of the camera.
- The recording schedule is either turned off or set to the desired times.
- Review the **VIDEOS** page to ensure sufficient storage is available for your videos.

If recording manually, tap **START CAMERA** and ensure the camera LED changes from solid blue to blinking before leaving the intersection. If using the scheduler, ensure the schedule is active by checking for the schedule warning on the main page and the schedule is correctly set.

# Chapter 4: Camera Mode – Retrieval and Download

#### Picking-up the countCAM3+

After the recording has ended, carefully take down the countCAM3+.

- If the countCAM3+ is still recording, depress the power button to turn off the device, or connect to the countCAM3+ and press STOP CAMERA.
- Place the countCAM3+ in a storage bin or container to avoid damaging the countCAM3+.

### **Downloading Video Files**

Retrieve the collected video from the countCAM3+ by connecting the device to a computer with the following steps:

- Ensure the countCAM3+ is turned OFF.
- Connect the countCAM3+ to your computer using the provided USB cable. **The USB** connection will download videos faster than the WIFI connection.
- Once the LED illuminates blue, open a web browser and navigate to the countCAM3+ Dashboard:
  - Type the "http://<deviceid>.local/" (i.e: http://001081.local/") into the web browser and hit the Enter Key.

If you cannot access this page using the steps above, download the RNDIS driver available <u>HERE</u> in the countCAM3+ section of the Help Center. This driver is needed to use the USB connection. Email <u>help@streetlogic.pro</u> if you're still having issues after installing the RNDIS driver and restarting your device.

Once in the countCAM3+ Dashboard, click **VIDEOS** to access your stored videos. All recordings on the device are shown on this page (Figure 4.1) with their start time, recording duration, and a screenshot.

If a video is actively recording, "Video in Progress" is visible on the specific video when viewing in the video Dashboard (Figure 4.2). Additionally, a video may show "Processing Video, ##% done" (Figure 4.3). This message means the video is still being prepared for download. If a study shows this wait ten minutes and click the refresh button. In the rare instance you get this message, you can unplug the countCAM3+, power it on, and download videos from a different device while this countCAM3+ finishes its video processing step.

To download your video, click the black download icon on the top right of the video (circled in red in Figure 4.1). You can also view the video within the Video Dashboard by clicking on the video screenshot.

The countCAM3+ automatically stops and starts a new video at midnight, which means the maximum video length from the countCAM3+ is 24 hours. Any recording that spans multiple days will have at least two video files to download.

### **Clearing the Device**

We recommend clearing the videos from the countCAM3+ after a successful download is confirmed

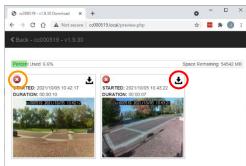

Figure 4.1 - Video Dashboard

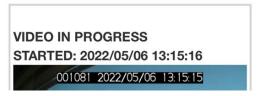

Figure 4.2 – Video in Progress Message

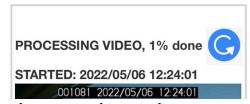

Figure 4.3 - Video Boxing Message

and you have the videos saved to your hard drive or a flash drive. Delete videos by clicking the red circle with the white "X" on the top left of the video (circled in orange in Figure 4.1). The available storage on the device is shown at the top of the **VIDEOS** page. Once deleted, videos cannot be recovered, so please ensure your videos have been downloaded first!

# Chapter 5: Counter Mode - Device Installation

#### **Installing the countCAM3+ in Counter Mode**

When in Counter Mode, install the countCAM3+ on a signpost or utility pole next to the roadway where data is to be collected (Figure 5.1).

- Use a zip tie or hose clamp to fasten the countCAM3+ to the pole/post. If using a hose clamp, be sure not to overtighten it as this can damage the countCAM3+.
- Mount the countCAM3+ camera lens three to five feet above the roadway surface.
- Rotate the camera perpendicular to the roadway for the best results.
- Avoid pointing the countCAM3+ at locations where busy sidewalks, driveways, other roads, etc., are visible in the background of the camera view, as the device is detecting all objects in its field of view and can overcount in these situations.

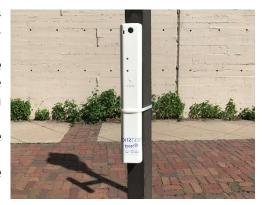

Figure 5.1 – Installation Example

- To ensure accurate speed data of the close lane traffic, ensure the following minimum distances are used during installation:
  - o 30 MPH: ~15-feet from the close lane traffic
  - o 40 MPH: ~20-feet from the close lane traffic
  - o 50 MPH: ~25-feet from the close lane traffic
  - o 60 MPH: ~30-feet from the close lane traffic

#### Turn on the countCAM3+

Depress the power button on the bottom of the countCAM3+ to start collecting vehicle data.

The countCAM3+ will begin its boot up and calibration process which may take up to two minutes to complete. Once the boot up process is complete a green LED on the front of the countCAM3+ (Figure 5.2) will flash every time a vehicle is detected and written to the log. This means your device is collecting vehicle data. Use this indication to verify your device is correctly counting vehicle traffic.

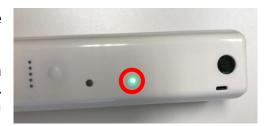

Figure 5.2 - Vehicle Indication

# Chapter 6: Counter Mode – Retrieval and Download

#### Pick-up the countCAM3+

Once the study period has elapsed, retrieve the countCAM3+ from the field.

- Turn off the device by depressing the power button.
- Remove the countCAM3+ from the pole/post.

#### Connect the USBC cable to the countCAM3+

Vehicle data can be retrieved from the countCAM3+ by connecting the device to a computer using the following steps:

- Ensure the countCAM3+ is turned OFF.
- Connect the countCAM3+ to your computer using the provided USB cable (Figure 6.1) or via the unit's WIFI as discussed in Chapter 1.
  - If connecting via WIFI the device will start a new study and the LED will blink with movement.
  - If connecting with USB-C the LED will remain solid and no new study will be started.

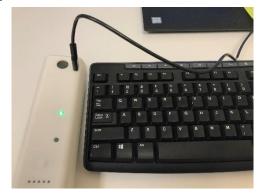

**Figure 6.1 – Dashboard Connection** 

- If using the USB cable, once the vehicle detection LED illuminates, open a web browser and navigate to the countCAM3+ dashboard:
  - Type the countCAM3+ Device ID followed by ".local/" (i.e: 001019.local/) into the web browser and hit the Enter Key.
- If using WIFI, navigate to the Counter Mode Dashboard once the successful WIFI connection has been achieved.

#### **Download the Study Data**

The Counter Mode dashboard presents all of your completed studies for download.

- Studies will be listed with the newest study on top.
- Summary information for each study is provided in the report listing. This includes:
  - A screenshot of the detection location
  - The total vehicles counted
  - The start date and time
  - The end date and time
  - The study Duration
  - A GPS Link
    - If a GPS link was not achieved during the study times will default to UTC and a warning message will be provided
  - Counting area thumbnail

To generate a volume only report:

- Enter your Leftbound and Rightbound direction information using the provided dropdown lists in the dashboard.
- Select your desired bin size, using the dropdown menu.
- Select your report type. Both .CSV and .MS2 file types are provided.
- Click DOWNLOAD REPORT.

To generate a volume and speed report enter the distance, measure to the nearest foot, from the countSTICK to the centerline.

Reports can be removed from the countCAM3+ dashboard by clicking **MOVE TO ARCHIVE**. This will remove the study from the summary list and the data will no longer be available for ondemand download.

## **Chapter 7: Switching countCAM3+ Modes**

The countCAM3+ allows users to collect video when set up in Camera Mode or directional volume data when in Counter Mode. To change the device mode:

- Turn on the countCAM3+ by depressing the power button on the bottom of the unit.
- A light will illuminate on the device after 30 seconds.
  - If the light is GREEN, the unit is in Counter Mode.
  - If the light is BLUE, the unit is in Camera Mode.
- Connect to the unit's WIFI as discussed in "Chapter
  1: Connecting to the countCAM3+ WIFI Network".
- Navigate to the device's Dashboard using a web browser.
- Scroll to the bottom of the Dashboard page to access the Mode Switch Button.
  - Tap RESTART AS COUNTER when in Camera Mode
  - Tap RESTART AS CAMERA when in Counter Mode
- The device will turn off and reboot in the selected mode. You will know the switch was successful when the LED illuminates in the new color

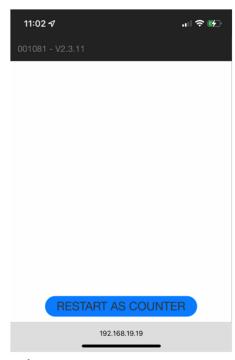

Figure 7.1 – Mode Change Button

Please Note: You will have to reconnect to the device's WIFI network after changing Modes.

# Chapter 8: Using a Booster Pack, powerBANK, or powerBANK2

The Booster Pack, powerBANK, or powerBANK2 External Battery Pack allows you to extend the recording time of your countCAM4 by up to 80 hours. These devices will be referenced as "battery pack" in the following section.

#### **Charging the powerBANK**

- Plug the 3-pin charging cable into the charging port located on the bottom of the powerBANK and the Type-A electrical plug into an outlet.
- The powerBANK fully charges from empty within 15 hours.
- A red LED illuminates while charging. Once fully charged, this LED turns off.
- Push the charge indication button on the front of the powerBANK or powerBANK2 to see the current battery level, the same as with the countCAM4. This feature is not present on the Booster Pack.

#### **Installing the powerBANK**

- Connect the provided powerBANK/Booster Pack cable to the countCAM4 and then to the battery pack, to ensure the correct port is used.
- Set up the countCAM4 as discussed in Chapter 3 or Chapter 5.
- Use an additional hose clamp and locking bracket system, or zip-tie, to fasten the battery pack to the signpost or utility pole (Figure 8.1).
- Gently coil any excess cable around the device.

The battery packs can be mounted towards the top of the extension pole, using a hose clamp, to minimize tampering or vandalism. If using this technique, we recommend mounting the battery pack mid-pole, high enough to be out of reach, but low enough to reduce wind load.

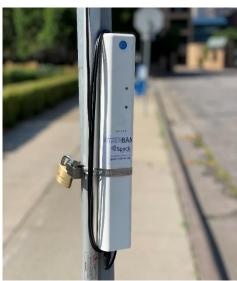

Figure 8.1 – powerBANK Mounting

IMPORTANT NOTE: Booster Packs and powerBANKs must be installed on a fully charged to mostly charged countCAM4. Only the powerBANK2 can charge a device from dead. This means if more than 50 hours of additional runtime is needed two powerBANKs/Booster Packs should be installed at the start of the recording. It is possible to swap out boosters during a recording, but this should occur early in the recording process so that the countCAM is still fully to mostly charged. If a powerBANK/Booster Pack is installed on a countCAM that is not sufficiently charged the booster will be unable to extend runtimes.

# Chapter 9: Additional Information and Support

#### **Phone/Tablet Shortcut**

To avoid typing the device ID into a web browser with each use, create a shortcut to the Dashboard on your mobile device with one of the following processes:

#### **Android Devices:**

- Turn on a countCAM3+ and connect to the device's WIFI network, as mentioned at the start of this chapter.
- Open Google Chrome and type, <a href="http://192.168.19.19">http://192.168.19.19</a>. This should open the countCAM3+Dashboard.
- Once the Dashboard is visible, tap the menu icon (3 dots in the upper right-hand corner)
- Tap "Add to Home Screen."
- An icon on your phone or tablet should now appear. This shortcut leads to the countCAM3+ Dashboard of any countCAM3+ device your phone/tablet is connected to via WIFI.

#### iOS Devices:

- Turn on a countCAM3+ and connect to the device's WIFI network.
- Open Apple's "Shortcuts" application and tap the + in the top right corner.
- Click "Add Action" and then "Apps."
- Navigate to your preferred web browser and tap on the icon.
- Tap "Open URLs" and type <a href="http://192.168.19.19">http://192.168.19.19</a> into the URL window and click Next in the top right-hand corner.
- Add a shortcut name such as "countCAM3+ Dashboard," and the shortcut will be added to the Shortcut main page.
- If you want to create an icon on your homepage, click on the menu icon (3 dots) on the countCAM3+ Dashboard Shortcut and click the menu icon on the second page.
- Within this menu, you can edit the icon image by clicking on the default image shown. You can also add a shortcut directly to your phone by clicking "Add to Home Screen."

An icon on your phone or tablet should now appear. This shortcut leads to the countCAM3+ Dashboard of any countCAM3+ device your phone/tablet is connected to via WIFI.

### **Additional Support**

Visit our help center at (<a href="https://www.streetlogic.pro/pages/countcam3plus-help">https://www.streetlogic.pro/pages/countcam3plus-help</a>) for documentation and setup videos. If you need additional help, click the 'Open a Ticket' button at the top of www.StreetLogic.pro.